# WebOTX Media(IPF) V10 Release 6(DVD)

## UQ2621-AP0B1

## インストールガイド(HP-UX)

SQ2621AP0B101-1

## ごあいさつ

このたびは、WebOTX Media(IPF) V10 Release 6 (以下WebOTX メディアと表記します)をお買い上げいた だき、まことにありがとうございます。

本書は、お買い上げいただいたセットの内容の確認、DVD-Rに含まれるプロダクトの内容と一部製品のインスト ールの内容を中心に構成されていますWebOTX メディアをお使いになる前に、必ずお読み下さい。

WebOTX は、日本電気株式会社の登録商標です。

Windows は、米国あるいはその他の国における米国Microsoft Corporationの米国およびその他の国に おける登録商標です。

Oracle と Java は、Oracle Corporation 及びその子会社、関連会社の米国及びその他の国における登録 商標です。

Linux は、Linus Torvalds の米国およびその他の国における登録商標もしくは商標です。

HPは、米国 Hewlett Packard Enterprise 社の商標または登録商標です。

Adobe および Reader は、Adobe Systems Incorporated(アドビシステムズ社)の米国ならびに他の国にお ける商標または登録商標です。

CORBA は、米国 Object Management Group, Inc. の米国またはその他の国における商標または登録 商標です。

This product includes software developed by the Apache Software Foundation (http://www.apache.org/).

This product includes software developed by the OpenSSL Project for use in the OpenSSL Toolkit. (http://www.openssl.org/).

その他、記載されている会社名、製品名は、各社の登録商標または商標です。

## 目次

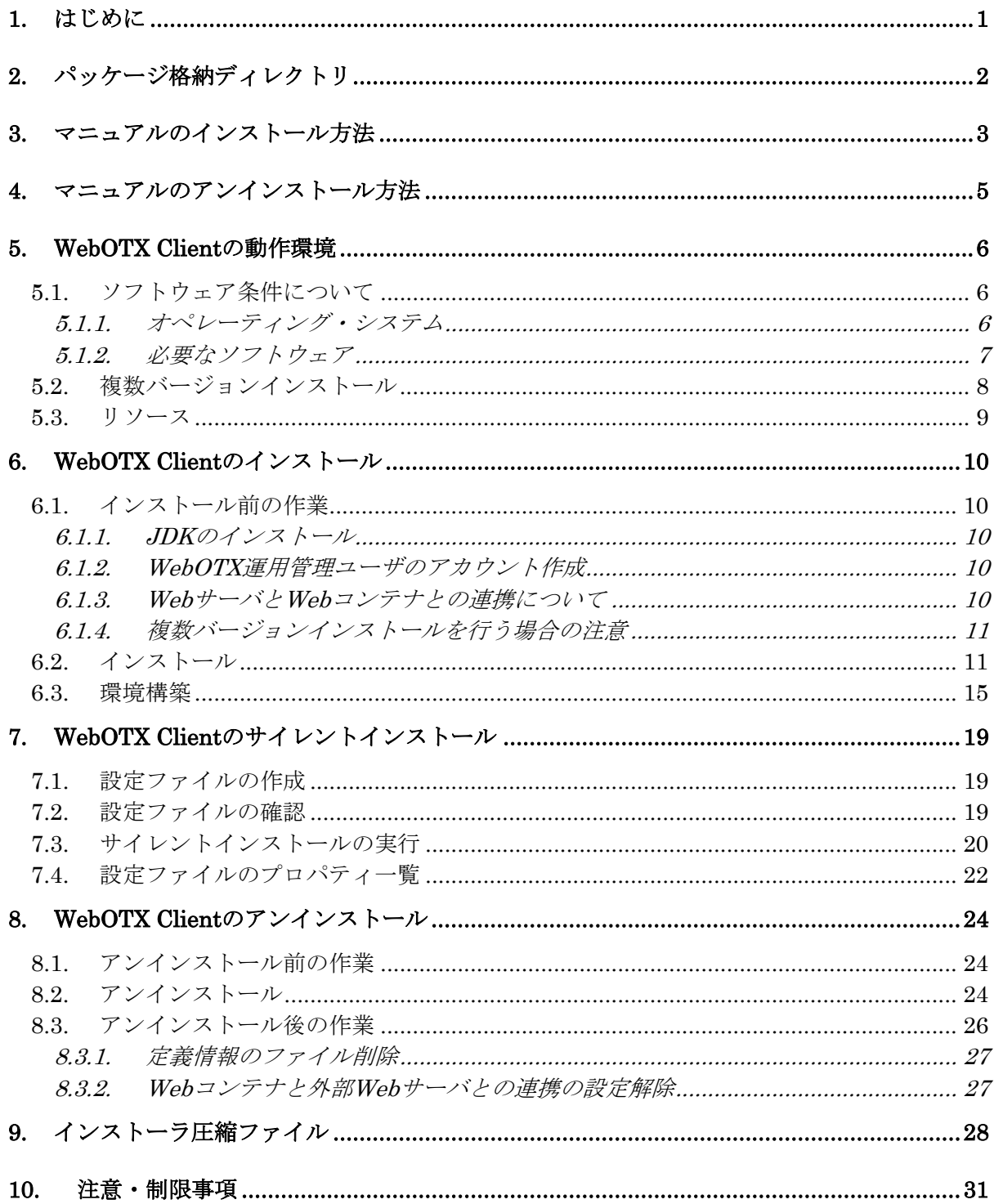

## **1.** はじめに

このメディアには、HP-UX (IPF)プラットフォーム用のWebOTX製品(以下、WebOTX)のバ ージョン10.3 (またはバージョン10.2)の各製品と、NEC製のLDAPサーバ製品である EnterpriseDirectoryServer Ver6.0が含まれています。

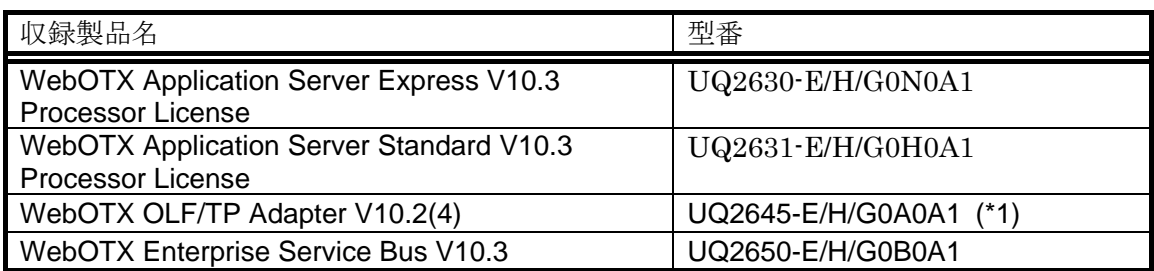

\*1 WebOTX Application Server V10.3に対応

これらの製品を使用するためには、それぞれの製品に応じたライセンスが必要です。 これらの製品を使用するための「WebOTX マニュアル」や「WebOTX Client」はライセン スが無くてもインストールすることができます。「WebOTX マニュアル」のインストール 方法は「3 マニュアルのインストール方法」、「WebOTX Client」のインストール方法は 「6 WebOTX Clientのインストール]を参照して下さい。

## **2.** パッケージ格納ディレクトリ

DVD-R メディアに含まれるパッケージの格納ディレクトリは次のとおりです。

## HP-UX(IPF)

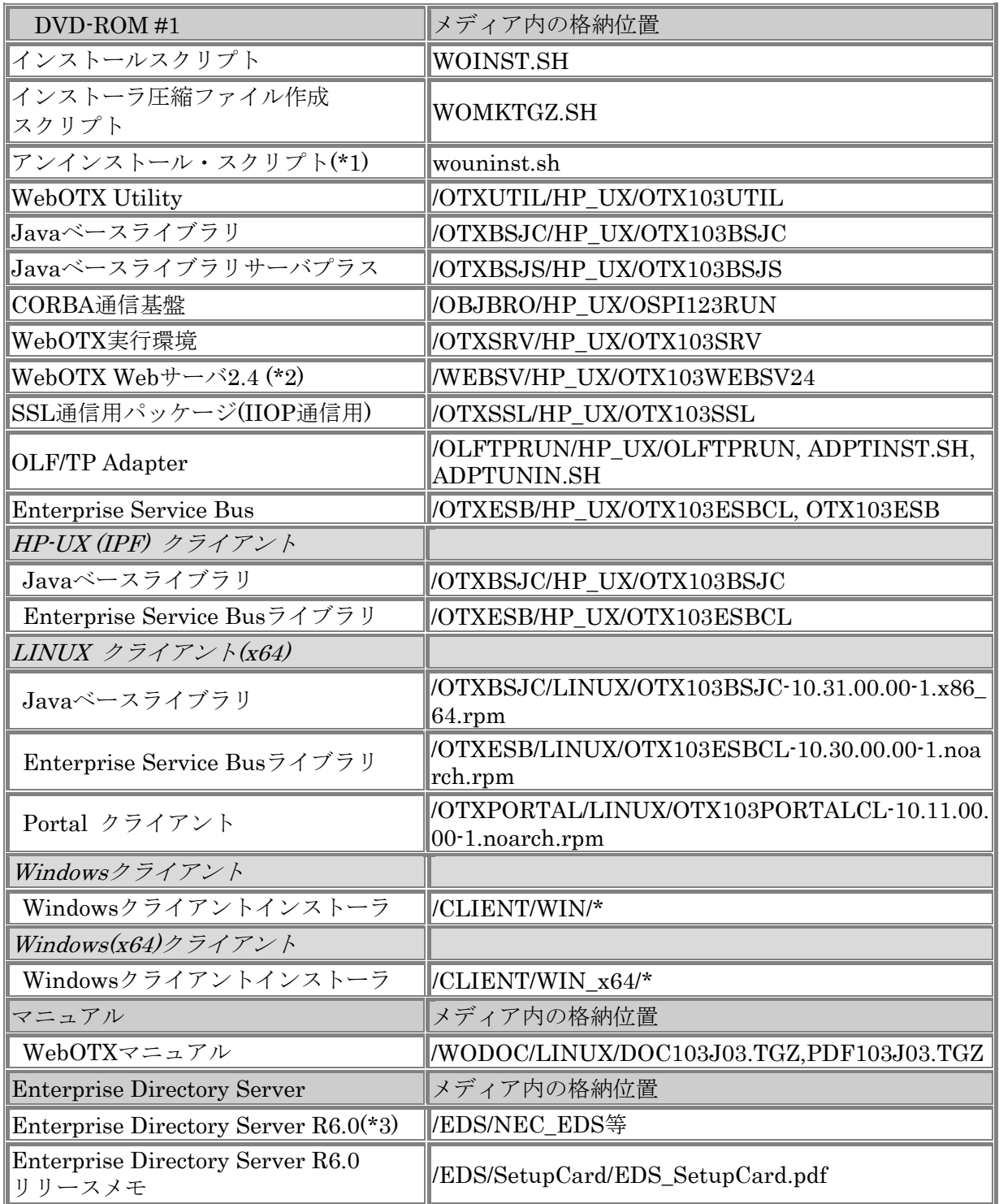

- \*1 Linux(x64),HP-UX(IPF)のクライアントのアンインストール時に使用します。
- \*2 WebOTX Application Server には Apache HTTP Server 2.40.41 相当がバンドルされてい ます。い。
- \*3 WebOTX でバンドルする EnterpriseDirectoryServer の最大エントリ数は 50 に制限されて います。これ以上のエントリ数を登録する場合には、製品版の EnterpriseDirectoryServer を 利用してください。 なお、EnterpriseDirectoryServer のインストールについては、製品の添付品(本ドキュメン

トは別文書)もしくはメディアに格納されている以下のリリースメモを参照してください。 /EDS/SetupCard/EDS\_SetupCard.pdf

### **3.** マニュアルのインストール方法

マニュアルのインストール手順は次のとおりです。

1. ログイン名 root でログインします。

#### login: root

2. マシンのDVD-ROMドライブに WebOTX メディアを挿入しDVD-ROMドライブをマウ ントします。自動的にマウントされない場合には次のコマンドでマウントしてください。

#### root $>$  cd  $/$ root> mount -F cdfs -r /dev/dsk/c1t2d0 /SD\_CDROM

上記の mount コマンドで指定したスペシャルファイル名は DVD-ROM ドライブの SCSI ID によって異なります。マシンの設定にあわせて指定します。

3. DVD-ROMのマウント・ポイント・ディレクトリへ移動してください。

#### root> cd /SD\_CDROM

4. インストールスクリプトを起動してください。

#### root> ./WOINST.SH

5. スクリプトの指示にしたがって、インストールする製品を選択してください。

Please select one of the following WebOTX V10.3 products or enter "A" for additional installation of the installed product.

- 1. WebOTX Application Server Express
- 2. WebOTX Application Server Standard
- 3. WebOTX Client
- 4. WebOTX Manual
- A. Additional installation menu of the installed product
- C. Install Cancel

マニュアルの場合、「4」を選択します。

6. インストールするWebOTX マニュアルの言語を選択します。

#### 1. WebOTX Manual(Japanese) 99. Install Cancel

- 「1」を選択します。
- 7. デフォルト設定でインストールを行うかの選択を行います。

Would you like to install by default? (Default: y) If you want to configure the installation in detail, please enter 'n'.

デフォルト設定でインストーする場合は「y」を選択してください。インストールオプ ションを選択しながらインストールする場合は「n」を選択してください。

デフォルト設定でのインストールを選択した場合、手順(11)のインストール開始確認に 進んでください。

8. html版WebOTX マニュアルのインストールを選択してください。

#### You may install WebOTX Manual on your computer. Would you like to install it? [y,n] (Default: y)

インストールする場合は「y」を、インストールしない場合は「n」を入力します。 デフォルトの場合、インストールします。

9. 次の同様の手順で、PDF版マニュアルのインストールを選択します。

#### Would you like to install PDF Manual? [y,n] (Default: n)

インストールする場合は「y」を、インストールしない場合は「n」を入力します。 デフォルトの場合、インストールは行いません。

10. WebOTX マニュアルのインストール先(展開先)を入力します。

#### Please enter the install directory name. (Default: /opt/WebOTX)

インストール先(展開先)を変更する場合は、インストール先のフォルダ名を入力します。 デフォルトの場合、そのまま続けます。

#### /xxx/yyy/Manual does not exist. Would you like to make the directory? [y,n] (Default: y)

インストール先として指定したディレクトリが存在しない場合、ディレクトリ作成確認の 画面が表示されます。 作成する場合は「y」を、作成しない場合は「n」を入力してください。 作成しない場合、WebOTX マニュアルのインストール先の確認画面が再度表示されます。

11. 選択が完了するとインストール開始確認が表示されます。

It will be installed with the following settings

 Selected Product Name : WebOTX Manual Install WebOTX Manual(html) : y Install WebOTX Manual(PDF) : n Install directory name : /opt/WebOTX Make the directory if "/opt/WebOTX" does not exit : y \*\*\*\*\*\*\*\*\*\*\*\*\*\*\*\*\*\*\*\*\*\*\*\*\*\*\*\*\*\*\*\*\*\*\*\*\*\*\*\*\*\*\*\*\*\*\*\*\*\*\*\*\*\*\*\*\*\*\*\*\*\*\*\*\*\*\*\*\*\*\*\* \* Installation of WebOTX V10.3 on your computer. To continue, enter y. \* \* Enter q to exit the installation. [y, q] (Default: y) \*\*\*\*\*\*\*\*\*\*\*\*\*\*\*\*\*\*\*\*\*\*\*\*\*\*\*\*\*\*\*\*\*\*\*\*\*\*\*\*\*\*\*\*\*\*\*\*\*\*\*\*\*\*\*\*\*\*\*\*\*\*\*\*\*\*\*\*\*\*\*\*

設定を確認して問題ない場合、インストールを開始するため「y」を入力してください。 キ ャンセルするには「q」を入力してください。 キャンセルした場合はインストールスクリプトが終了します。 再実行する場合は手順(4) のインストールスクリプトの実行からやり直してください。

- 12. マニュアルがインストールされます。
- 13. DVD-ROM をアンマウントします。

root> cd / root> umount /SD\_CDROM

#### **4.** マニュアルのアンインストール方法

マニュアルのアンインストールを行う場合は、マニュアルをインストールした次のフォルダ を、rm –fR コマンド等を利用して直接削除します。

#### /opt/WebOTX/Manual/V103/

インストール時にインストール先(展開先)を変更した場合、インストール先(展開先)の Manual/V103フォルダを削除してください。

#### **5. WebOTX Client**の動作環境

本章では、WebOTX Clientを利用するために必要な条件について説明します。

#### **5.1.** ソフトウェア条件について

本製品がサポートするオペレーティング・システム(OS)とプロセッサ、および利用するために必要な関 連ソフトウェアについて説明します。

#### 5.1.1. オペレーティング・システム

動作対象であるオペレーティング・システムとプロセッサ・アーキテクチャの対応を以下に示します。

 $\bullet$  HP-UX

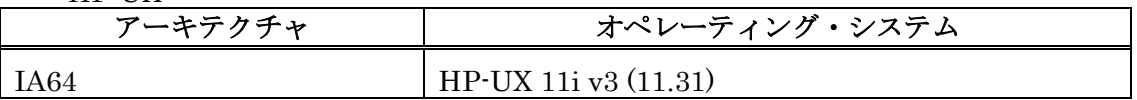

[推奨OSパッチ]

以下にリストしたOSパッチは、本製品が出荷された時点での最新のパッチ番号で示しています。 その後、上位パッチがリリースされている場合は、そのパッチを適用してください。

#### ● PHNE\_41617 11.31 cumulative ARPA Transport patch

PHNE 39709の上位パッチです。WebOTX起動時にマシンが再起動する場合があります。 受信TCP接続要求が適切に処理されない場合があります。このOSの不具合により、同一ポー ト番号で別々のIPアドレスのソケットを受信待ちしている場合に、期待しない側のソケット にコネクション確立要求が通知されることがあります。

(※) PHNE\_39709の上位パッチ PHNE\_41714 はWarningパッチに指定されているた め、PHNE\_41617 を適用してください。

 $\bullet$  PHSS 42040 11.31 linker + fdp cumulative patch

PHSS 40538の上位パッチです。リンカーの不具合によりプロセスが突然終了、またはメモ リリーク障害が発生する場合があります。

● PHCO\_42326 11.31 pthread library cumulative patch

PHCO 40211の上位パッチです。pthreadライブラリの不具合により、ドメインが停止、ま たはJavaアプリケーションがハングする場合があります。

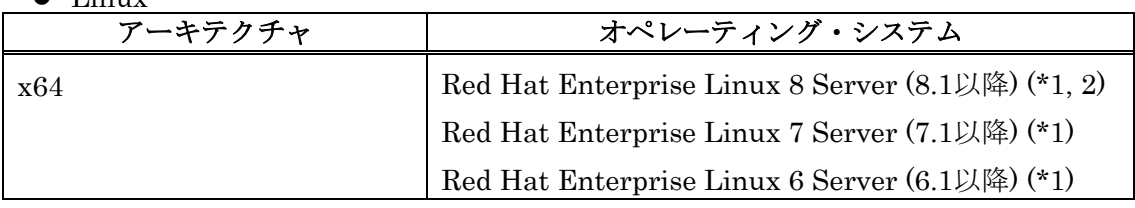

 $\bullet$  Linux

(\*1) SELinux設定を有効化した場合は未サポートです。無効化にしてください。 (\*2) WebOTX Media V10 Release 6以降からインストールした場合にサポートします。

5.1.2. 必要なソフトウェア

#### Java SDK

WebOTXシステムは、実行時にJava™ Platform, Standard EditionのSDKを必要とします。サポ ートするSDKバージョンは以下のとおりです。

[HP-UXプラットフォーム]

■ Java Development Kit for Java SE 8 (Version 8.0.19 以降)

[Linuxプラットフォーム]

- Oracle Java SE Development Kit 8 (Update 202 以降)
- Oracle Java SE Development Kit 11 (11.0.6 以降) LTS版(※1)
- OpenJDK 8 (Update 201 以降)  $(\divideontimes 2)$
- OpenJDK 11 (11.0.6 以降) (※2)

(※1) Java SE Subscription(有償)契約ユーザのみ取得可能

(※2) Red Hat リリース版をサポート

HP-UXプラットフォームでは、ベンダーからSDKの動作に必要なOSパッチが付属ドキュメントに 記載されています。パッチ未適用による品質や性能の低下を防止するために、WebOTX導入時に OSパッチの適用状況を確認し、SDKの動作で必要とされる全てのOSパッチを適用しておくことを 強く推奨します。

【HP-UXプラットフォームにおける注意事項】

・HP-UXプラットフォームは、NEC NX7700iシリーズで提供する「HP Javaサポートサー ビス」に契約していただくことでJava SDKの保守サポートを受けることができます。

【Linuxプラットフォームにおける注意事項】

・WebOTX製品は、Linuxに対応したOracle社製のJava SDKをバンドルしていますが、Java SDK自体の保守は行っていませんので、ご了承ください。

・Red Hat リリースのOpenJDK 8が正式対応しているRed Hat Enterprise Linux 6は、6.6 以降です。

・Red Hat リリースのOpenJDK 11が正式対応しているRed Hat Enterprise Linux 7は、 7.6以降です。

・Red Hat Enterprise Linux 8でOracle JDK 8を利用する場合はUpdate 221 以降、

OpenJDK 8を利用する場合はUpdate 222以降を対象とします。

#### **5.2.** 複数バージョンインストール

WebOTX V9.3からLinux版において、ひとつのOSへ複数バージョンをインストールすることが可能 になりました。このインストール条件は、製品のメジャーバージョンとマイナーバージョンが異なることで す。

(例) 「WebOTX Client V9.2」と「WebOTX Client V10.1」

さらに、V9.2まではインストール・ベースディレクトリ(\*)は「/opt」固定でしたが、V9.3以降はインストー ル時に変更できます。

(※) パッケージ(RPM、あるいはデポ)のインストール時に起点として使用するディレクトリ

そのため、1つのバージョンの製品を異なるインストール・ベースディレクトリにインストールすることは不 可です。また、リリース時期により詳細バージョンが異なる場合もサポートされません。

(例) 「10.10.00.000」と「10.11.00.00」

このバージョン番号は、WebOTX運用管理コマンド「otxadmin」で確認できます。

複数バージョンインストールに対応している製品は以下のとおりです。(製品バージョンは省略)

- WebOTX Application Server Express
- WebOTX Application Server Standard
- WebOTX Application Server Enterprise (※)
- WebOTX Developer (※)
- WebOTX Administrator (※)
- WebOTX Client
- WebOTX Enterprise Service Bus

(※) V10.1以降の製品出荷はありません。

上記の製品とそれ以外のWebOTX製品を同時にインストールする場合は、インストール・ベースディレ クトリを「/opt」にしなければなりません。この場合、異なるバージョンの上記製品をインストールすること はできません。

また、インストール・ベースディレクトリを「/opt」以外に変更する場合、上記に記載されている製品のみ 追加インストール可能です。この場合、複数バージョンインストールに未対応の製品は、追加インストー ルできません。

本バージョンの複数バージョンインストールの共存対象バージョンは、2つ前のメジャーバージョン、か つ本バージョンが諸元としてサポートしているOSの範囲内です。

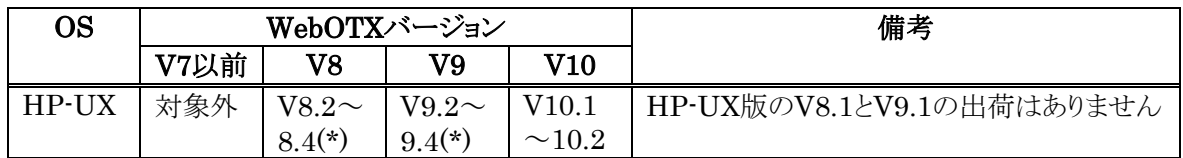

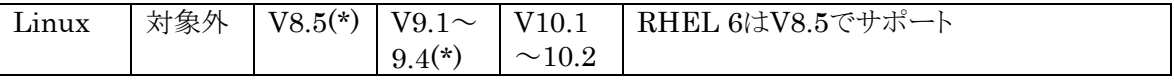

以下にインストール・ベースディレクトリを「/opt」に固定化した場合と任意のディレクトリでインストール した場合の構成を示します。

#### [インストール・ベースディレクトリとして lopt を使用する場合]

これは、WebOTX V9.2以前の構成と同じです。

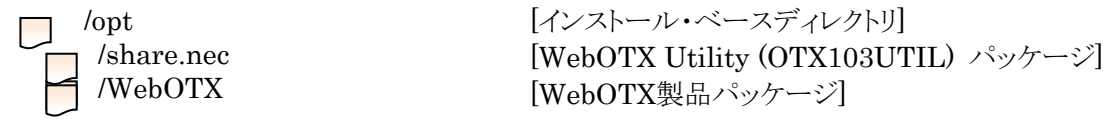

#### [インストール・ベースディレクトリとして lopt 以外を使用する場合]

製品インストール後のディレクトリ構成は以下のようになります。

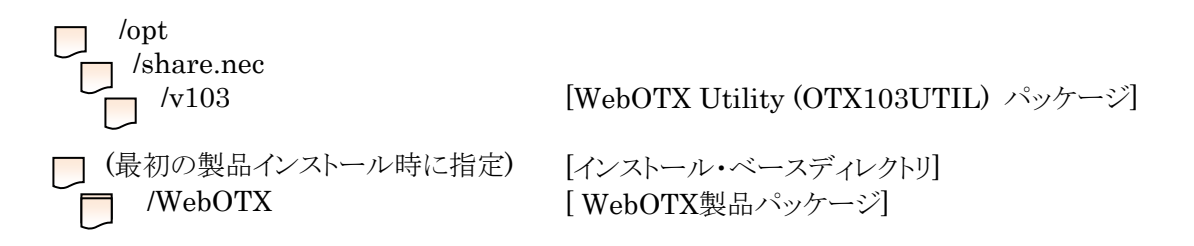

#### **5.3.** リソース

本章では、WebOTX Clientをインストールするために必要な固定ディスク空き容量と必要なメモ リ容量について説明します。

ハードディスク容量は、JDKなどの関連ソフトウェアのディスク消費量は含まれていません。

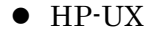

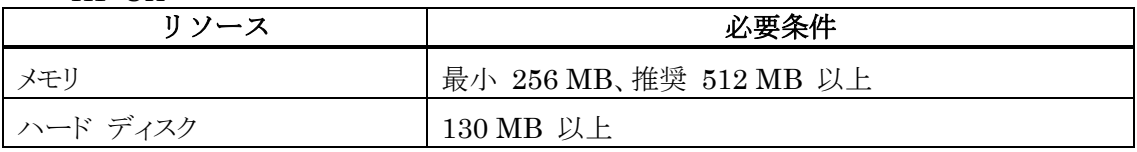

#### **•** Linux

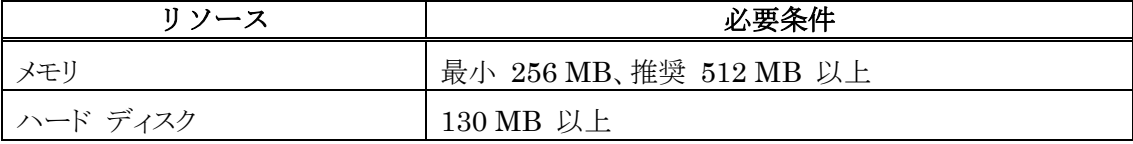

#### **6. WebOTX Client**のインストール

本章では、WebOTX Clientのインストール方法について説明します。

V10からインストールと環境構築の連続実行と分離実行を選択することが可能となりました。

#### **6.1.** インストール前の作業

インストールを行う前に確認しておくべき事項、ならびに実施しなければならない作業について説 明します。

6.1.1. JDKのインストール

WebOTXのインストールは、Javaを使ってセットアップが行われます。したがって、WebOTXをイ ンストールする前にJDKがインストール済みかを確認してください。JDKがまだインストールされて いない場合は、必ずWebOTXインストール前にJDKをインストールしてください。

JDKのインストール方法に関しては、JDKのインストールマニュアルを参照してください。

#### 6.1.2. WebOTX運用管理ユーザのアカウント作成

WebOTX ASの運用をスーパーユーザ(root)とは別の運用管理ユーザに割り当てることが可能 です。WebOTXのインストール中に運用管理ユーザのユーザ名とグループ名を指定しますので、 WebOTXを運用管理ユーザで運用する場合は、UNIXユーザアカウントを事前に作成してくださ い。

また、OSに予め定義されているスーパーユーザでWebOTX ASを運用することも可能です。この 場合、WebOTXのプロセスは、スーパーユーザで起動します。

#### 6.1.3. WebサーバとWebコンテナとの連携について

静的コンテンツの処理と動的コンテンツの処理を別マシンや別プロセスに分離できるよう、Web サーバと連携することが可能です。Webコンテナ(Webアプリケーションの実行環境)が動作する WebOTX Application ServerとWebサーバを同一マシンで構成することを「共存トポロジ」、 WebOTX Application ServerとWebサーバを異なるマシンで構成することを「分離トポロジ」と 呼びます。

WebOTX Clientでは、「分離トポロジ」のWebサーバとして動作するマシンにおいて、以下の Webサーバの連携設定が行えます。連携可能なWebサーバの詳細は、WebOTX Application Serverのインストールガイド(HP-UX)の「2. 使用上の条件」の「2.1.3. 対応ソフトウェア」のWeb サーバを参照してください。

#### Apache HTTP Server

Microsoft Internet Information Services (IIS) (\*)

(\*) 分離トポロジかつWebサーバの動作マシンがWindows(x64)の場合のみ。 Windows(x64)版のWebOTX Clientのインストールおよびアンインストールに関して はオンラインマニュアルに含まれるインストールガイド(Windows)を参照してくださ い。

#### Caution

「分離トポロジ」のWebサーバとして動作するマシンにおいて、WebOTX Webサーバを 利用するためにはWebOTX Application Serverのライセンスが必要です。

#### 6.1.4. 複数バージョンインストールを行う場合の注意

本製品は複数のWebOTX製品バージョンの同時インストールをサポートしていますが、対応する 製品と共存可能な対象バージョンについて、「5.2. 複数バージョンインストール」に記載された内容 を確認してください。既に他のバージョンのWebOTX製品がインストールされている場合は、その製 品のサービス群を停止した後にインストール作業を行ってください。

#### **6.2.** インストール

本節では通常インストールに関して説明します。サイレントインストールに関しては 「7.WebOTX Clientのサイレントインストール」を参照してください。

- 1. ログイン名 root でログインします。
- 2. マシンのDVD-ROMドライブに「WebOTX Media (DVD) #1」を挿入してマウントしま す。
	- HP-UX

```

root> cd /
root> mount -F cdfs -r /dev/dsk/c1t2d0/SD_CDROM
```
上記のmountコマンドで指定したスペシャルファイル名はDVD-ROMドライブのSCSI IDによって異なります。マシンの設定にあわせて指定してください。

**Linux** 

```
root> cd /
root> mount -t iso9660 /dev/cdrom /media/cdrom
```
3. DVD-ROMのマウント・ポイント・ディレクトリへ移動してください。

```
 HP-UX
```
**root> cd /SD\_CDROM**

• Linux

**root> cd /media/cdrom**

4. インストールスクリプトを起動してください。セットアップが始まります。

**root> ./WOINST.SH**

5. インストールする製品を選択します。WebOTX Clientの場合は「3」を入力します。

**Please select one of the following WebOTX V10.3 products or enter "A" for additional installation of the installed product. 1. WebOTX Application Server Express 2. WebOTX Application Server Standard 3. WebOTX Client 4. WebOTX Manual A. Additional installation menu of the installed product C. Install Cancel**

6. 製品を初めてインストールする場合、インストール・ベースディレクトリを入力します。 ただし、製品を追加でインストールする場合は入力確認が表示されず、使用するインス トール・ベースディレクトリを表示して次の手順に進みます。

インストール・ベースディレクトリは最大32byteまでで、空白やマルチバイト文字を含 むことはできません。また、シンボリックリンクも使用できません。

他のバージョンのWebOTXがインストールされていない、あるいは他のバージョンの WebOTXが「/opt」以外をインストール・ベースディレクトリとして使用している場合、 既定値として「/opt」が表示されます。製品のインストール先を変更する場合、インス トール・ベースディレクトリを入力します。未入力のままEnterキーを押すと 「/opt/WebOTX」配下にインストールされます。

```
Please input installation base directory of WebOTX products with 
an
absolute path.(Default: /opt)
(WebOTX product is installed in /opt/WebOTX by default.)
```
既に他のバージョンのWebOTXが「/opt」をインストール・ベースディレクトリとして

使用している場合、既定値として「/opt/WebOTX103」が表示されます。製品のインス トール先を変更する場合、インストール・ベースディレクトリを入力します。そのまま Enterキーを押すと「/opt/WebOTX103/WebOTX」にインストールされます。

**Please input installation base directory of WebOTX products with an absolute path.(Default: /opt/WebOTX103) (WebOTX product is installed in /opt/WebOTX103/WebOTX by default.)**

入力したインストール・ベースディレクトリが存在しない場合、ディレクトリ作成確認 のメッセージが表示されます。作成する場合は「y」を、作成しない場合は「n」を入力 してください。

**<**インストール・ベースディレクトリ**> does not exist. Would you like to make the directory? [y,n] (Default: y)**

「n」を入力した場合、インストールのキャンセル確認が表示されます。

**Would you like to cancel installation? [y,n] (Default: n)**

この時に「y」を入力するとインストールスクリプトは終了します。「n」を入力した場 合、インストール・ベースディレクトリの入力促進が再度表示されます。

#### **Caution**

インストール・ベースディレクトリとして「**/opt**」以外を入力、もしくは既定値として 「**/opt/WebOTX103**」が表示されてそのままEnterキーを押下した場合、下記のメッセ ージが表示されます。

**Note that only WebOTX products supporting multiple version installation can be installed additionally.**

**Please refer to the release memo or the manual of WebOTX product for details.**

インストール・ベースディレクトリを「**/opt**」以外に変更する場合、複数バージョンイ ンストールの対応製品のみ追加インストールが可能あり、未対応製品を追加インストー ルすることはできません。対応製品は[5.2 複数バージョンインストール]で確認してく ださい。

#### Caution

既にWebOTX Utility (OTX103UTIL) パッケージが「**/opt/share.nec**」にインスト ールされている場合、インストール・ベースディレクトリとして「**/opt**」を使用するこ とを表示して、次のインストール手順に進みます。 (※) インストール・ベースディ

レクトリは変更できません。

**OTX103UTIL is already installed in /opt/share.nec.**

**/opt is used an installation base directory, it can not be changed.**

また、WebOTX Utilityが「**/opt/share.nec/v103**」にインストール済みの場合は、 以下のメッセージを表示した後、インストール・ベースディレクトリの入力促進が表示 されます。

**OTX103UTIL is already installed in /opt/share.nec/v103.**

7. 既定の設定でインストールするか選択します。

**Would you like to install by default? (Default: y) If you want to configure the installation in detail, please enter 'n'.**

既定値でインストールを行う場合、「y」を選択し、手順(9)のインストール開始確認に 進んでください。 オプションを指定しながらセットアップする場合は「n」を選択して次に進んでください。

8. インストール時に本製品のパッチを適用する場合、「y」を選択します。パッチを適用し ない場合、「n」を選択して次に進んでください。

**Would you like to apply patch of the chosen product during installation? [y,n] (Default: n)**

「y」を選択した場合、事前に対象マシンにダウンロードした本製品のパッチへの絶対パ スを入力してください。

**Please enter patch file name of the chosen product with an absolute path.**

入力されたパッチファイルのチェックが行われ、適用可能な場合は以下が表示されます。

**This patch can be applied to the target machine.**

#### **Caution**

インストール後にパッチを適用することも可能です。なお、パッチの入手にはWebOTX の保守契約が必要です。

9. 全ての選択が完了するとインストール開始確認が表示されます。

```
It will be installed with the following settings
  Selected Product Name : WebOTX Client
  Install Base Directory : /opt
  Apply Patch File : none
     ******************************************************************
* Installation of WebOTX V10.3 on your computer. To continue, enter y.*
* Enter q to exit the installation. [y, q] (Default: y) *
        *******************************************************************
```
設定を確認して問題ない場合、インストールを開始するため「y」を入力してください。 キャンセルするには「q」を入力してください。

キャンセルした場合、インストールスクリプトは終了します。再実行する場合は手順(4) のインストールスクリプトの実行からやり直してください。

10. パッケージがインストールされ、インストール完了すると環境構築ツール起動の確認が 表示されます。

**Installation completed.**

**Would you like to continue configuration? [y,n] (Default: y)**

続けて環境構築を行う場合は「y」を入力してください。後で環境構築を行う場合は「n」 を入力し、インストールスクリプトを終了してください。

この作業が完了したら「6.3. 環境構築」に進んでください。

#### **6.3.** 環境構築

1. 環境構築ツール(woconfig.sh)を起動してください。 インストールから連続して環境構築を行う場合、本項の作業は不要なため手順(3)のJDK インストール・ディレクトリの入力に進んでください。

**root> cd <**インストール・ベースディレクトリ**>/WebOTX/bin root> ./woconfig.sh**

2. 環境構築を行う製品を選択します。メニュー表示からWebOTX Clientの番号を選択しま す。環境構築を中止する場合、「C」を選択して環境構築ツールを終了します。

**Please select one of the following WebOTX V10.3 products for configuration.**

 **1. WebOTX Client**

- **C. Cancel configuration**
- 3. 製品で使用するJDKのインストール・ディレクトリを絶対パスで入力します。なお、製 品を追加インストールする場合は表示されません。

環境変数「JAVA HOME」が設定されている場合、既定値としてその値が表示さます。 そのままEnterキーを押すとWebOTX ASで使用するJDKとして設定されます。

**Please input the directory of JDK with an absolute path. (Default: \$JAVA\_HOME)**

4. WebサーバとWebコンテナ(Webアプリケーションの実行環境)の連携実施の有無を選択 します。連携を行わない場合は「n」を選択して次に進んでください。Webアプリケーシ ョンとWebサーバを異なるマシンで動作させ、かつ本マシンをWebサーバ(Apache HTTP Serverのみ利用可能)として使用する場合は「y」を選択します。

**Would you like to configure cooperation setting of Web Server and Web Container? [y,n] (Default: n)**

「y」を選択した場合、連携先情報(ホスト名、ポート番号)の設定サブメニューが表示さ れます。

**Please enter the number of setting item menu to change value, or enter N to proceed to the next. (Default : N)**

 **1. Host name of the other machine to run Web Application []**

- **2. Port number of AJP listener [8099]**
- **3. Using AJP listener for process group [n]**
- **4. Install directory of Apache HTTP Server 2.4 []**
- **N. Proceed to the next**

設定サブメニューでは以下の入力を行います。

連携先情報(ホスト名、ポート番号)の設定サブメニューで以下の入力してください。設定 が完了したら「N」を入力して次に進んでください。

「1」を選択して連携先のWebOTX ASのホスト名またはIPアドレスを入力してくだ

さい。 ※必須

エージェントプロセス用AJPリスナのポート番号を既定値(8099)から変更する必要 がある場合、「2」を選択してポート番号を入力してください。

連携先のWebOTX ASがStandardの場合、「3」を選択して「y」を選択し、プロセ スグループ用AJPリスナのポート番号を入力してください。ポート番号を既定値 (20102)から変更しない場合、そのままEnterキーを押してください。

「4」がサブメニューに表示されている場合は選択して、Apache HTTP Serverのイ ンストール・ディレクトリを入力してください。httpd.confファイルが (入力ディ レクトリ)/conf 配下となるように絶対パスで入力してください。 ※表示される場合、必須

5. 設定メニューが表示されます。

WebOTX運用管理ユーザの設定変更を行う場合は「1」を入力し、5-1に進んでください。

設定変更が完了、または既定値のまま環境構築を行う場合、「N」を入力して次の環境構 築メニューに進んでください。

**Please enter the number of setting item menu to change value, or enter N to proceed to the next. (Default : N)**

- **1. Setting item menu of "WebOTX Operation User" Configure as WebOTX Operation User [n]**
- **N. Proceed to the next**

5-1. WebOTX運用管理ユーザを設定する場合は「y」、設定せずrootのままとする場合は 「n」を入力してください。

**Would you like to configure as "WebOTX Operation User"? (Default: y)**

「y」を選択すると、続けてWebOTX運用管理ユーザ名とそのユーザアカウントが属す るグループ名を入力します。

**Enter the user name that administers the WebOTX server.**

**Enter the group name that administers the WebOTX server.**

設定完了すると設定メニューに戻ります。

6. 環境構築メニューが表示されます。

現在の設定で環境構築を行う場合は「1」を選択し、次の環境構築の実行確認に進んでく ださい。

設定変更を行う場合は「B」を入力し、手順(3)のJDKインストール・ディレクトリの入

```
力に戻ります。
環境構築を中止する場合、「C」を選択して環境構築ツールを終了します。
Please enter the number of the function to be executed,
or enter B to back to the previous setting menu.
   1. Start the configuration
   B. Back to the setting menu
   C. Cancel
```
7. 環境構築の実行確認で、設定内容を確認します。

**It will be configured with the following settings Selected Product Name [WebOTX Client] JDK installation directory [/usr/java/jdk1.8.0\_xxx] Configure as "WebOTX Operation User" [n] \*\*\*\*\*\*\*\*\*\*\*\*\*\*\*\*\*\*\*\*\*\*\*\*\*\*\*\*\*\*\*\*\*\*\*\*\*\*\*\*\*\*\*\*\*\*\*\*\*\*\*\*\*\*\*\*\*\*\*\*\*\*\*\*\*\*\*\* \* Configuration of WebOTX V10.3 on your computer. To continue, enter y.\* \* Enter q to exit the configuration. [y, q] (Default: y) \* \*\*\*\*\*\*\*\*\*\*\*\*\*\*\*\*\*\*\*\*\*\*\*\*\*\*\*\*\*\*\*\*\*\*\*\*\*\*\*\*\*\*\*\*\*\*\*\*\*\*\*\*\*\*\*\*\*\*\*\*\*\*\*\*\*\*\*\***

環境構築を開始するには「y」を入力してください。キャンセルするには「q」を入力し てください。 キャンセルした場合、環境構築ツールは終了します。再実行する場合は手順(1)の環境構 築ツールの実行からやり直してください。

8. 環境構築が実行されます。以下のメッセージが表示されたら環境構築は完了です。

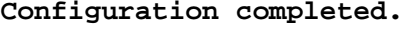

- 9. WebOTX Clientの動作環境が正しく作成されているか確認するため、「<インストール・ ベースディレクトリ>/WebOTX/ant\_setup.log」ファイルを開いてエラーメッセージ が記録されていないかチェックしてください。
- 10. これで環境構築は完了です。

### **7. WebOTX Client**のサイレントインストール

本章では、サイレントインストールについて説明します。サイレントインストールでは、サイレントイ ンストール用の設定ファイルをインストーラ(WOINST.SH)に読み込ませて実行します。設定ファイ ルを作成/確認する機能及び設定ファイルの内容に従いインストール・環境構築を実行する機能を 提供します。

#### **Caution**

サイレントインストールを行う場合も「6.1. インストール前の作業」を実施する必要があり ます。

#### **7.1.** 設定ファイルの作成

以下のコマンドを実行してサイレントインストール用の設定ファイルを作成します。

**root>./WOINST.SH --make-silent-file=<**設定ファイルの絶対パス名**>**

#### **root>./WOINST.SH -m <**設定ファイルの絶対パス名**>**

インストールスクリプトと環境構築ツールが順次実行され、各選択肢に対して入力を行うと、入力し た値が指定した設定ファイルに保存されます。

設定ファイルの作成に関して次の点に留意してください

- ●「#」はコメントとして扱うため、「#」を含む入力は行わないでください。
- ●「"」「`」「\$」「¥」はメタ文字として扱うため、「"」「`」「\$」「¥」を含む入力は行わないでください。
- ライセンスキーはサイレントインストールの実行時にオプションとして指定します。

#### **7.2.** 設定ファイルの確認

インストール対象マシンにおいてサイレントインストール用の設定ファイルがインストールと環境構 築に利用可能か、以下のコマンドを実行して確認します。

**root>./WOINST.SH --check-silent-file=<**設定ファイルの絶対パス名**>**

**root>./WOINST.SH -**c **<**設定ファイルの絶対パス名**>**

上記コマンド実行後は、サイレントインストール実行時と同じようにインストールスクリプトと環境構 築ツールにて設定ファイルから読み込んだプロパティの値のチェックを行い、問題なければチェック が正常終了したことを表示して終了します。

設定ファイルの確認に関して次の点に留意してください

- ●設定ファイルにオプションのプロパティが存在しない、コメントアウトされている、プロパティの値が 空の場合はデフォルト値が使用されます。
- 設定ファイルの確認ではWebOTXプロセスの起動チェックは行いません。
- JAVA HOMEが環境変数と設定ファイルのプロパティの両方に設定されている場合、設定ファイ ルのプロパティが優先されます。 ※追加製品インストールの場合はWebOTXの定義情報(asenv.conf)からAS\_JAVAプロパティ の値を取得してJAVA\_HOMEとして使用するため、環境変数と設定ファイルのプロパティは共に 使用されません。
- 設定ファイルのインストール・ベースディレクトリは最初の製品のインストール時のみ使用され、追 加製品インストールの場合は使用されません。また、設定ファイルのインストール・ベースディレク トリのディレクトリが存在しない場合は「作成」で表示されます。
- 以下のケースに該当する場合、メッセージ表示してインストールスクリプトまたは環境構築ツール は途中で終了します。
	- o 設定ファイルに必須のプロパティが存在しない場合
	- o 設定ファイルのオプションのプロパティの値が不正な場合
	- o 最初の製品インストール時にJAVA HOMEが環境変数と設定ファイルのプロパティのどちらに も設定されていない場合
	- o 設定ファイルのプロパティで指定されているWebOTX運用管理ユーザとグループがインストー ル対象マシンに存在しない場合

o 最初の製 品のインストール時に OTX103UTIL のインストール・ディレクトリが "/opt/share.nec/v103"、かつ設定ファイルのプロパティで指定されているインストール・ベースデ ィレクトリが"/opt"の場合

o インストール済の他バージョンのWebOTXのインストール・ベースディレクトリ/opt、かつ設定フ ァイルのプロパティで指定されているインストール・ベースディレクトリが"/opt"の場合

#### **7.3.** サイレントインストールの実行

以下のコマンドでサイレントインストール用の設定ファイルを使用してインストールと環境構築を実 行します。

#### **root>./WOINST.SH --silent-file=<**設定ファイルの絶対パス名**>**

#### **root>./WOINST.SH -s <**設定ファイルの絶対パス名**>**

上記コマンド実行後は、インストールスクリプトと環境構築ツールにて設定ファイルから読み込ん だプロパティの値を使用してインストールと環境構築が実行されます。

サイレントインストール時にインストールのみで環境構築を行わない場合、上記コマンドの後に "--mode=install-only" を追加して実行してください。

サイレントインストールに関して次の点に留意してください

- ●設定ファイルにオプションのプロパティが存在しない、コメントアウトされている、プロパティの値が 空の場合はデフォルト値が使用されます。
- JAVA HOMEが環境変数と設定ファイルのプロパティの両方に設定されている場合、設定ファイ ルのプロパティが優先されます。 ※追加製品インストールの場合はWebOTXの定義情報(asenv.conf)からAS\_JAVAプロパティ の値を取得してJAVA HOMEとして使用するため、環境変数と設定ファイルのプロパティは共に 使用されません。
- 設定ファイルのインストール・ベースディレクトリは最初の製品のインストール時のみ使用され、追 加製品インストールの場合は使用されません。また、設定ファイルのインストール・ベースディレク トリのディレクトリが存在しない場合は作成します。
- パッチ適用機能は利用できません。環境構築後に適用してください。
- 以下のケースに該当する場合、メッセージ表示してインストールスクリプトは途中で終了します。
	- o WebOTXのプロセスが起動している場合
	- o 設定ファイルに必須のプロパティが存在しない場合
	- o 設定ファイルのオプションのプロパティの値が不正な場合
	- o 最初の製品インストール時にJAVA\_HOMEが環境変数と設定ファイルのプロパティのどちらに も設定されていない場合

o 設定ファイルのプロパティで指定されているWebOTX運用管理ユーザとグループがインストー ル対象マシンに存在しない場合

o 最初の製品のインストール時に OTX103UTIL のインストール・ディレクトリが "/opt/share.nec/v103"、かつ設定ファイルのプロパティで指定されているインストール・ベースデ ィレクトリが"/opt"の場合

o インストール済の他バージョンのWebOTXのインストール・ベースディレクトリ/opt、かつ設定フ ァイルのプロパティで指定されているインストール・ベースディレクトリが"/opt"の場合

## **7.4.** 設定ファイルのプロパティ一覧

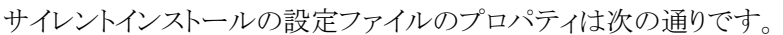

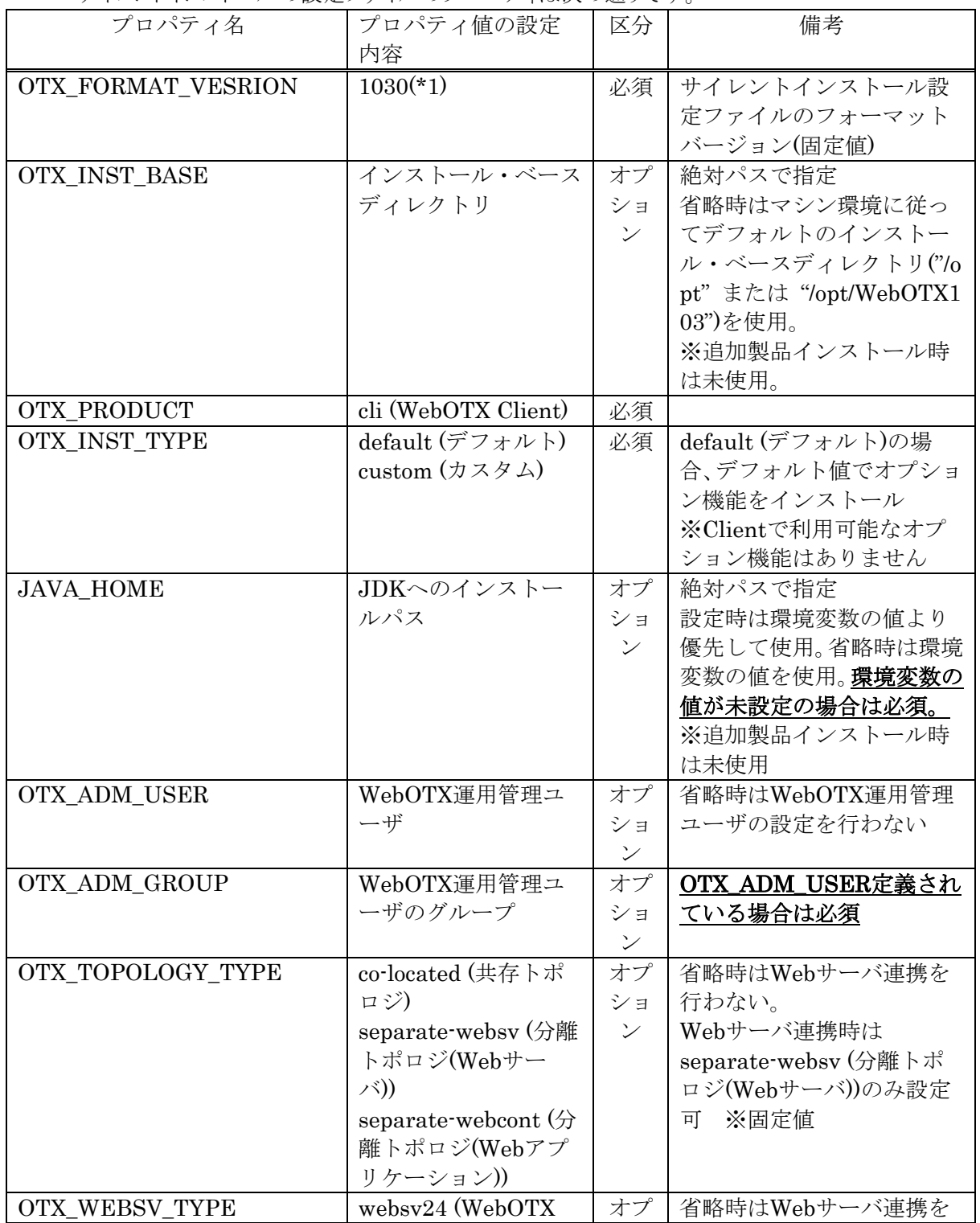

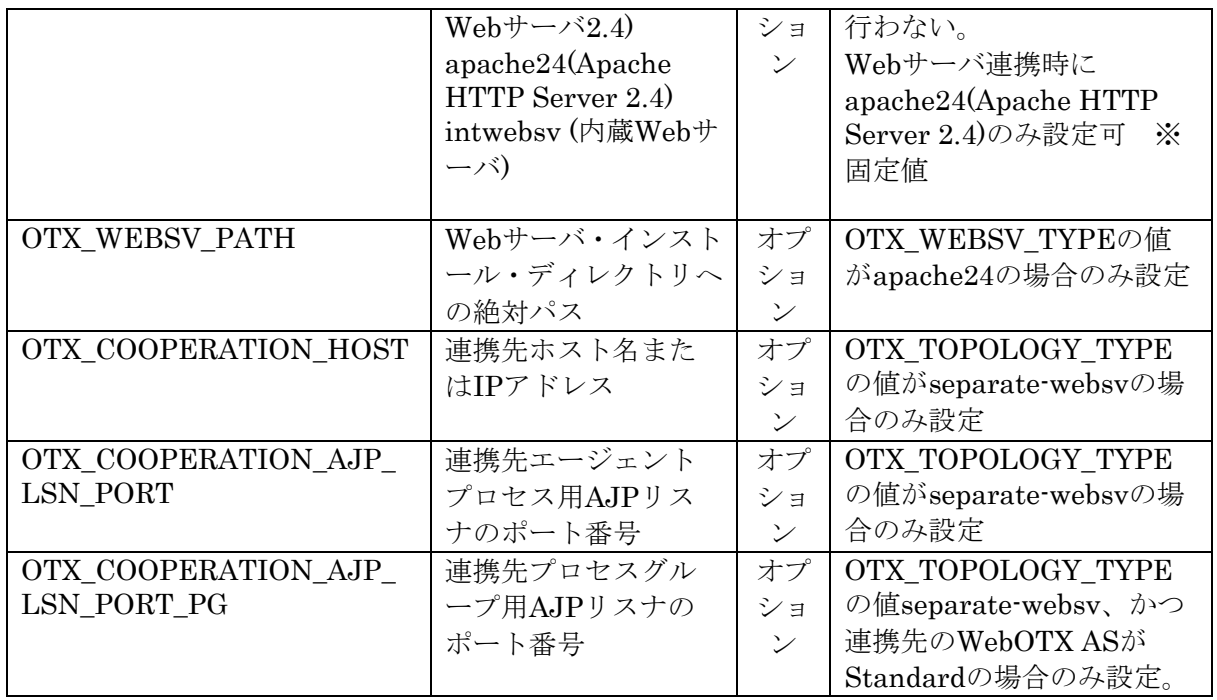

\*1 インストール対象製品追加やプロパティに関する変更等のサイレントインストール設定ファイルのフォ ーマット変更時に、フォーマットバージョンの値は更新されます。

#### **8. WebOTX Client**のアンインストール

本章では、WebOTX Clientのアンインストール方法について説明します。

#### **8.1.** アンインストール前の作業

運用管理コマンドやWebOTXのインストール・ディレクトリ配下のライブラリを参照しているアプリケ ーションが動作している場合はすべて停止してください。

#### **Caution**

複数バージョンのWebOTXをインストールしている場合、他バージョンのWebOTXのサービス群 を停止していることを確認した後にアンインストール作業を行ってください。他バージョンの WebOTXの操作手順については、ご利用になっているバージョンのマニュアルを参照してくださ い。

#### **8.2.** アンインストール

本製品は複数のインストール・パッケージから構成されています。アンインストール・スクリプトを利 用してWebOTXパッケージをアンインストールします。手順は次のとおりです。

- 1. ログイン名 root でログインします。
- 2. アンインストール・スクリプトが配置されたディレクトリに移ります。

**root> cd /opt/share.nec/bin**

#### **Caution**

```
WebOTX Clientはライセンス登録不要なため、上記フォルダ及び後述するwouninst.sh
が存在しない場合があります。 
WebOTX Media(DVD) #1のルート直下にもwouninst.shが格納されていますので、
WebOTX Media(DVD) #1をマウントして、マウント・ポイント・ディレクトリへ移動
してください。 
インストール・ベースディレクトリを「/opt」から変更している場合は
「/opt/share.nec/v103/bin」に移動してください。
```
3. アンインストール・スクリプトを実行します。

**root> ./wouninst.sh**

上記スクリプトのコマンドライン・オプションに「-s」を指定すると、アンインストー ル確認を省いてアンインストールが始まります。 (※)WebOTXの定義情報も削除されます。

4. 複数のWebOTX製品をインストールしている場合、以下のメニューが表示されます。 WebOTX製品(\*)を一つだけインストールしている場合、本項の作業は不要なため手順(5) のアンインストール確認に進んでください。

全てのWebOTX製品(\*)をアンインストールする場合は「1」を選択してください。 アンインストールする製品を選択する場合は「2」を選択してください。 アンインストールを中止する場合、「C」を選択してアンインストール・スクリプトを終 了します。

(\*)対象はWOINST.SHでインストールする製品(WebOTX AS Express/Standard, Client)

**Please select the uninstallation method of the WebOTX V10.3 products.(Default: 1)**

- **1. Uninstall all products**
- **2. Uninstall one selected product**
- **C. Uninstall Cancel**

「2」を選択した場合、アンインストールを行う製品を選択します。メニュー表示から WebOTX Clientの番号を選択します。アンインストールを中止する場合、「C」を選択 してアンインストール・スクリプトを終了します。

**Please select one of the following WebOTX V10.3 products for uninstalltion.**

 **1. WebOTX Application Server Standard**

- **2. WebOTX Client**
- **C. Cancel uninstalltaion**

5. アンインストール確認のメッセージが表示されます。

**It will be uninstalled with the following settings Uninstall target : all products (\*)**指定製品のみアンインストールの場 合は製品名  **\* All domains will be deleted. \*\*\*\*\*\*\*\*\*\*\*\*\*\*\*\*\*\*\*\*\*\*\*\*\*\*\*\*\*\*\*\*\*\*\*\*\*\*\*\*\*\*\*\*\*\*\*\*\*\*\*\*\*\*\*\*\*\*\*\*\*\*\*\* \* Uninstall the WebOTX V10.3 software on your computer. \* \* To continue, enter 'y'. Enter 'q' to exit this. [y, q] \* \*\*\*\*\*\*\*\*\*\*\*\*\*\*\*\*\*\*\*\*\*\*\*\*\*\*\*\*\*\*\*\*\*\*\*\*\*\*\*\*\*\*\*\*\*\*\*\*\*\*\*\*\*\*\*\*\*\*\*\*\*\*\*\***

アンインストールを開始するには「y」を入力してください。キャンセルするには「q」 を入力してください。

キャンセルした場合、アンインストール・スクリプトは終了します。再実行する場合は、 アンインストール・スクリプトの実行から行ってください。

- 6. アンインストール対象のWebOTX製品の定義情報を削除し、パッケージを検索してアン インストールします。 ※指定製品のみアンインストールの場合、インストールされている他のWebOTX製品で 使用している定義情報の削除とパッケージのアンインストールは行いません。
- 7. 続いて、WebOTX Utility (OTX103UTIL) パッケージを手動でアンインストールしてく ださい。

※WebOTX Utilityパッケージがインストールされていない場合、本項の作業は不要です。

HP-UX

**root> swremove OTX103UTIL**

 $\blacksquare$  Linux

**root> rpm –e OTX103UTIL**

この作業が終わったら次の「アンインストール後の作業」に進んでください。

#### **8.3.** アンインストール後の作業

アンインストールを完了した後もrootユーザで継続して行う作業があります。

#### 8.3.1. 定義情報のファイル削除

WebOTXの定義情報のファイルが残っている場合があります。

<インストール・ベースディレクトリ>/WebOTX/\*.log

これらのファイルは削除を行ってください上記以外にもWebOTXの定義情報ファイルが残ってい る場合がありますが同様に削除してかまいません。

#### 8.3.2. Webコンテナと外部Webサーバとの連携の設定解除

WebOTX Webサーバ以外の外部WebサーバとWebコンテナを連携設定していた場合、 WebOTXをアンインストールしても外部Webサーバには連携設定の内容が残っているため、その 定義を削除しなければなりません。連携設定を解除せずそのままWebサーバを使い続けた場合、 システムによってはWebサーバが正常に起動しなくなる可能性があります。下記の作業を行ってく ださい。

Webサーバの連携設定の解除方法を下記に説明します。

Apache HTTP Server

このWebサーバのインストール・ディレクトリのconfディレクトリ下にあるhttpd.conf ファイルをエディタで編集します。「# TM\_WS\_PLUGIN-start」から「# TM\_WS\_PLUGI N-end」までの記述を削除してください。

#### **# TM\_WS\_PLUGIN-start**

**include "<WEBOTX\_DOMAIN\_HOME>/config/WebCont/mod\_jk-24.conf"**

**# TM\_WS\_PLUGIN-end**

これでアンインストール作業は完了です。

### **9.** インストーラ圧縮ファイル

リモートでの作業などDVD-ROMを使用できない場合、インストーラ圧縮ファイル(tar.gz形 式)を利用してインストールすることが可能です。インストーラ圧縮ファイルの作成は、インスト ーラ圧縮ファイル作成スクリプト(WOMKTGZ.SH)を使用して行います。

インストーラ圧縮ファイルの作成手順は次のとおりです。

1. ログイン名 root でログインします。

#### login: root

2. マシンのDVD-ROMドライブに WebOTX メディアを挿入しDVD-ROMドライブをマウ ントします。自動的にマウントされない場合には次のコマンドでマウントしてください。

#### root $>$  cd  $/$ root> mount -F cdfs -r /dev/dsk/c1t2d0 /SD\_CDROM

上記の mount コマンドで指定したスペシャルファイル名は DVD-ROM ドライブの SCSI ID によって異なります。マシンの設定にあわせて指定します。

3. DVD-ROMのマウント・ポイント・ディレクトリへ移動してください。

#### root> cd /SD\_CDROM

4. インストーラ圧縮ファイル作成スクリプトを起動してください。

#### root> ./ WOMKTGZ.SH

5. スクリプトの指示にしたがって、インストールする製品を選択してください。

Please select one of the following WebOTX V10.3 products:

- 1. WebOTX Application Server Express
- 2. WebOTX Application Server Standard
- 3. WebOTX Client (for Linux(x64))
- 4. WebOTX Client (for HP-UX(IPF))
- 99. Install Cancel

Express の場合は「1」、Standard の場合は「2」を入力します。 Client の場合は、利用するプラットフォームに応じて「3」か「4」を入力します。

6. インストーラ圧縮ファイルの出力先ディレクトリを絶対パスで入力します。

#### Please enter the directory name with an absolute path. (Default: /tmp)

ディレクトリが存在しない場合、ディレクトリ作成確認の画面が表示されます。

作成する場合は「y」を、作成しない場合は「n」を入力してください。 作成しない場合、インストーラ圧縮ファイルの出力先ディレクトリの確認画面が再度表 示されます。

#### Would you like to make the directory? [y,n] (Default: y)

7. インストーラ圧縮ファイルの作成開始確認画面が表示されます。

\*\*\*\*\*\*\*\*\*\*\*\*\*\*\*\*\*\*\*\*\*\*\*\*\*\*\*\*\*\*\*\*\*\*\*\*\*\*\*\*\*\*\*\*\*\*\*\*\*\*\*\*\*\*\*\*\*\*\*\*\*\*\*\*\*\*\*\*\*\*\*\*

- \* Making a compressed file for installation of WebOTX V10.3 product. \*
- \* To continue, enter y. Enter q to exit. [y, q] (Default: y) \*

\*\*\*\*\*\*\*\*\*\*\*\*\*\*\*\*\*\*\*\*\*\*\*\*\*\*\*\*\*\*\*\*\*\*\*\*\*\*\*\*\*\*\*\*\*\*\*\*\*\*\*\*\*\*\*\*\*\*\*\*\*\*\*\*\*\*\*\*\*\*\*\*

インストールを開始するには「y」を入力してください。 キャンセルするには「q」を入 力してください。

キャンセルした場合はインストールスクリプトが終了します。 再実行する場合は、手順 (4)のインストーラ圧縮ファイル作成スクリプトの実行からやり直してください。

8. 選択した製品のインストーラ圧縮ファイルが以下のファイル名で指定ディレクトリに作 成されます。

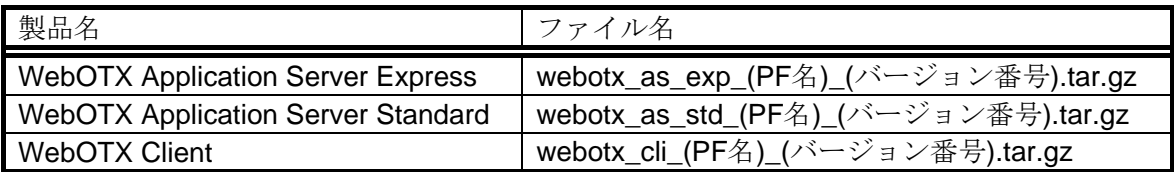

\*1 (PF名)にはLinux(x64)は"linux\_x64"、HP-UX(IPF)は"hpux\_ipfが入ります。 \*2 (バージョン番号)には"1031"が入ります。

9. DVD-ROM をアンマウントします。

root> cd / root> umount /SD\_CDROM

インストーラ圧縮ファイルを利用するインストール手順は次のとおりです。 ※インストーラ圧縮ファイルは対象マシンに転送済であることを前提とします。

1. ログイン名 root でログインします。

#### login: root

2. インストーラ圧縮ファイルを転送したディレクトリに移動して、以下のコマンドで展開 してください。 ※移動先ディレクトリにて別のインストーラ圧縮ファイルを展開済の場合、他のディレ クトリで展開してください。

#### root> gzip -dc (インストーラ圧縮ファイル) | tar xf -

3. 展開されたインストールスクリプトを起動すると、インストール可能な製品が表示され ます。 インストールする場合は「y」を入力してください。セットアップが始まります。 中止する場合は「n」を入力してください。

#### root> ./WOINST.SH

You can install the following product from the result of the expansion of the compressed file.

#### (インストール可能な製品名)

Would you like to continue? [y,n] (Default: y)

4. 以降はDVD-ROMからのインストールと同じ手順でインストールを行います。 各製品のインストールガイドを参照してください。

#### **Caution**

インストーラ圧縮ファイル展開後に統合インストーラ(WOINST.SH)からインス トール可能な製品は、インストーラ圧縮ファイル作成時に指定した製品のみです。 複数製品のインストールを行う場合、それぞれのインストーラ圧縮ファイルを作 成してください。 複数のインストーラ圧縮ファイルの同一ディレクトリの展開は未サポートです。 異なるディレクトリに展開した後、統合インストーラ(WOINST.SH)を起動してく ださい。 インストーラ圧縮ファイルの展開及びインストールは、空白を含まないディレク トリで行ってください。空白を含むディレクトリで展開してインストールした場 合はエラーとなり、正常にインストールすることができません。

## **10.** 注意・制限事項

WebOTX Clientの注意事項は以下の通りです。

■ アンインストール後の不要なファイルの削除 アンインストール時、インストールフォルダにディレクトリやファイルが残る場合があります。アンインス トール完了後、すべて削除してください。

その他の注意・制限事項については、オンラインマニュアルを参照してください。